2. Kliknąć w IMPACT FACTOR / SNIP (link zaznaczyliśmy za żółto).

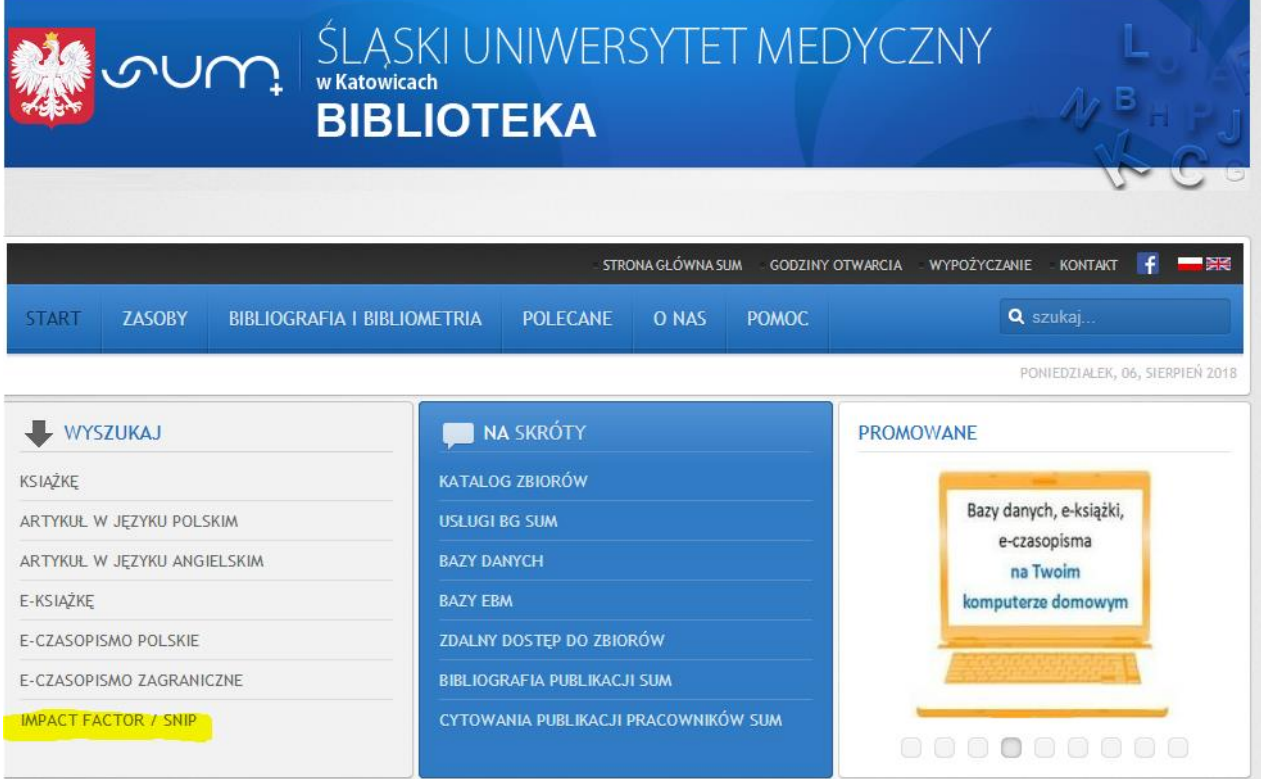

3.Na kolejnej stronie wybrać *Journal Metrics* (pod nagłówkiem SNIP; link zaznaczyliśmy za żółto).

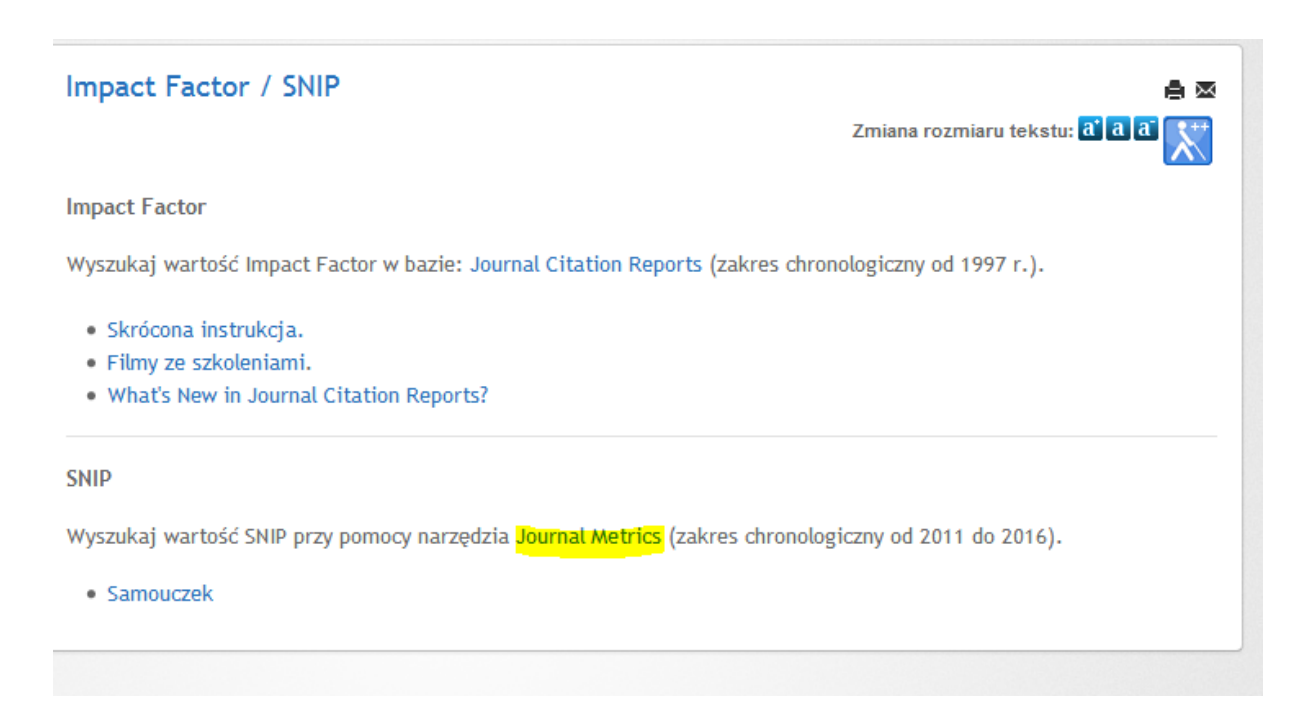

4. Czasopisma, które mają wyliczoną wartość parametru SNIP, można wyszukiwać przez dziedzinę (*Subject area*), tytuł (*Title*), wydawcę (*Publisher*) lub ISSN.

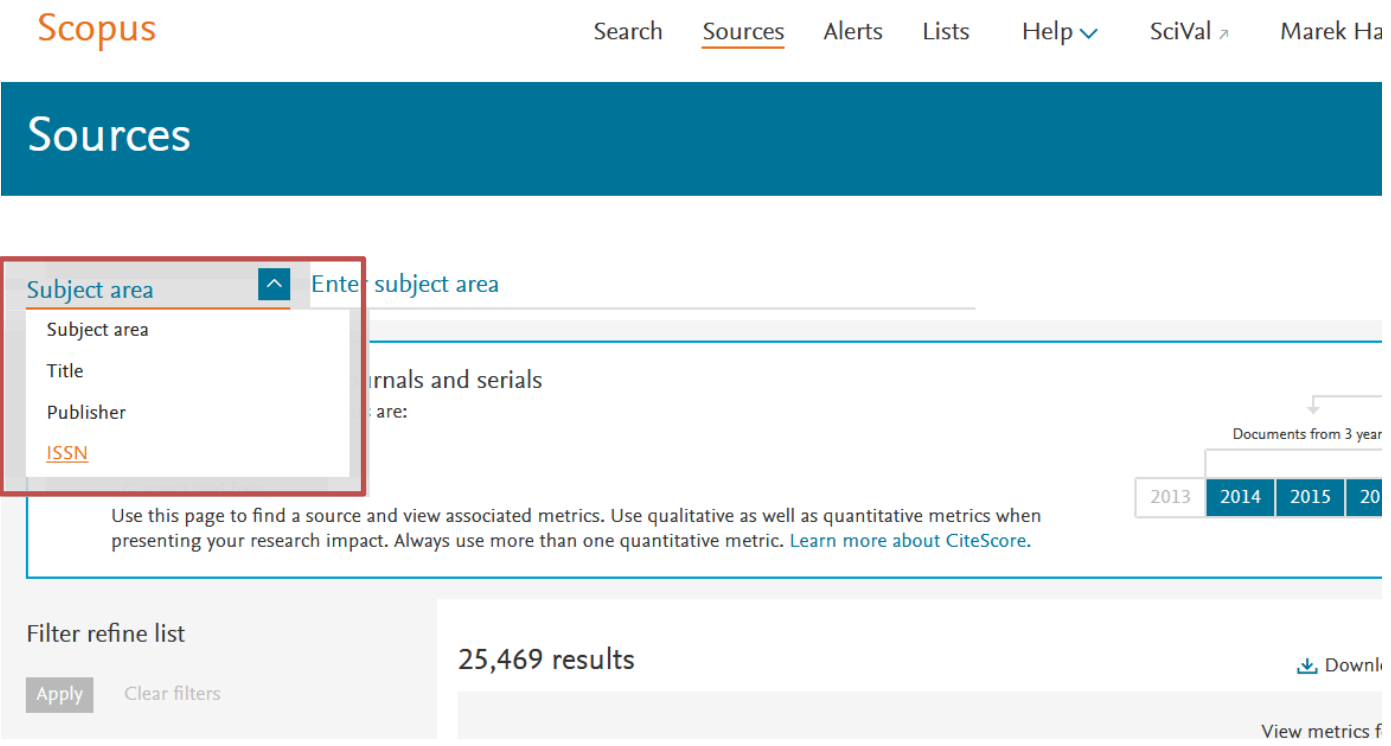

5. Jeśli chcemy przejrzeć zawartość bazy według wybranej **dziedziny** *nauki* (np. *Subject area*), musimy wskazać ją na liście rozwijanej (obwiedzionej ramką na obrazku powyżej). Następnie należy wpisać kilka pierwszych liter poszukiwanego kryterium (po angielsku). Wyświetli się lista podpowiedzi. Klikamy w pustym polu przy pełnej formie poszukiwanego wyrazu (patrz czerwona ramka). Możemy w tym momencie również uszczegółowić nasze zapytanie i wybrać **dyscyplinę** (klikamy wówczas w puste pole koło danej pozycji na liście podrzędnej względem nazwy dziedziny – listę zaznaczyliśmy na żółto). Na koniec klikamy na przycisk *Apply*.

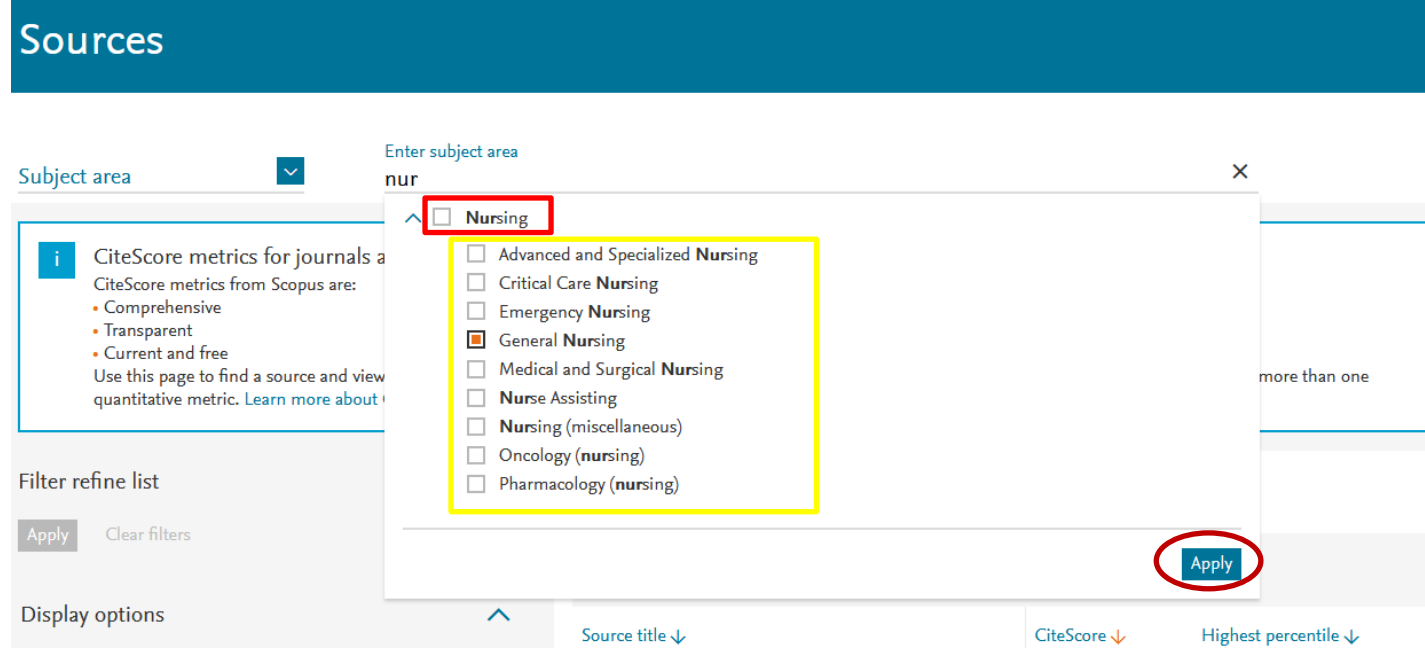

## 6. Baza wyświetla nam teraz listę wyników. Ich liczba znajduje się w miejscu zaznaczonym czerwoną ramką.

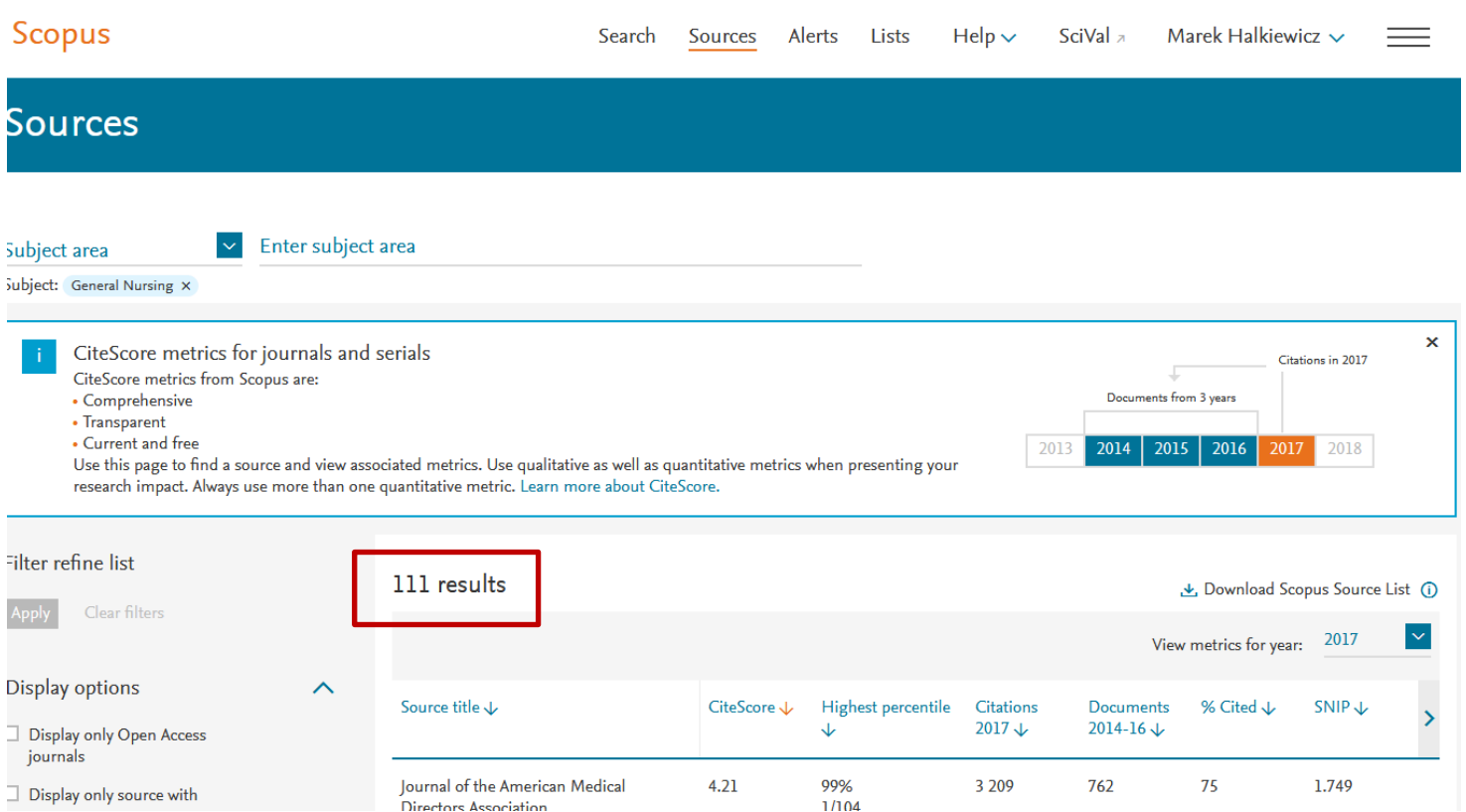

W przypadku gdy baza nie wyświetla wszystkich tytułów na stronie, przesuwamy ją na sam dół i lokalizujemy rozwijaną listę (na poniższym zrzucie ekranu zaznaczyliśmy ją na zielono). Pozwala ona na regulowanie ilości tytułów wyświetlanych na stronie w zakresie od 20 do 200. Jeśli lista rekordów jest większa niż górny limit zakresu, na liście rozwijanej wybieramy wartość 200. Tym samym zbiór wyników naszego wyszukiwania zostanie zaprezentowany po 200 rekordów jednocześnie na kolejnych stronach. Ich numery zostały zaznaczone na żółto.

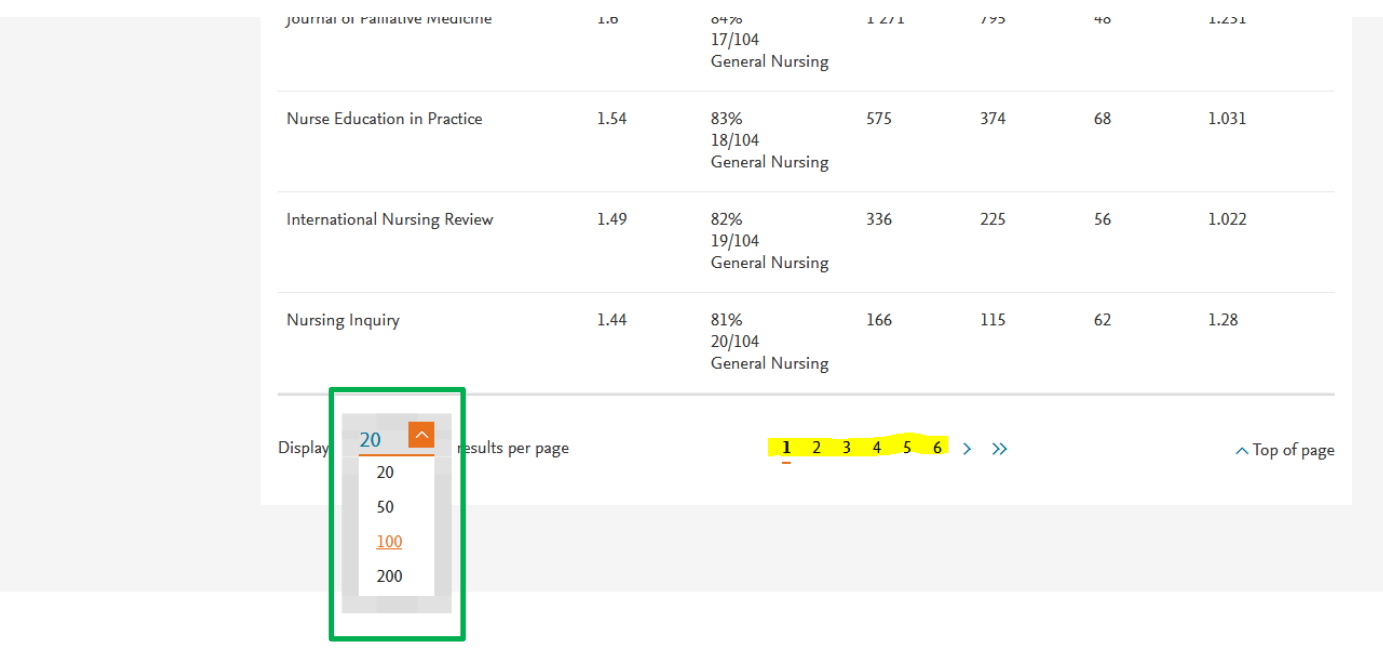

7. Wartości parametru SNIP znajdują się w kolumnie z nazwą wskaźnika (czerwona strzałka). Pojedyncze kliknięcie na jej tytuł skutkuje ustawieniem wartości parametru w porządku rosnącym lub malejącym.

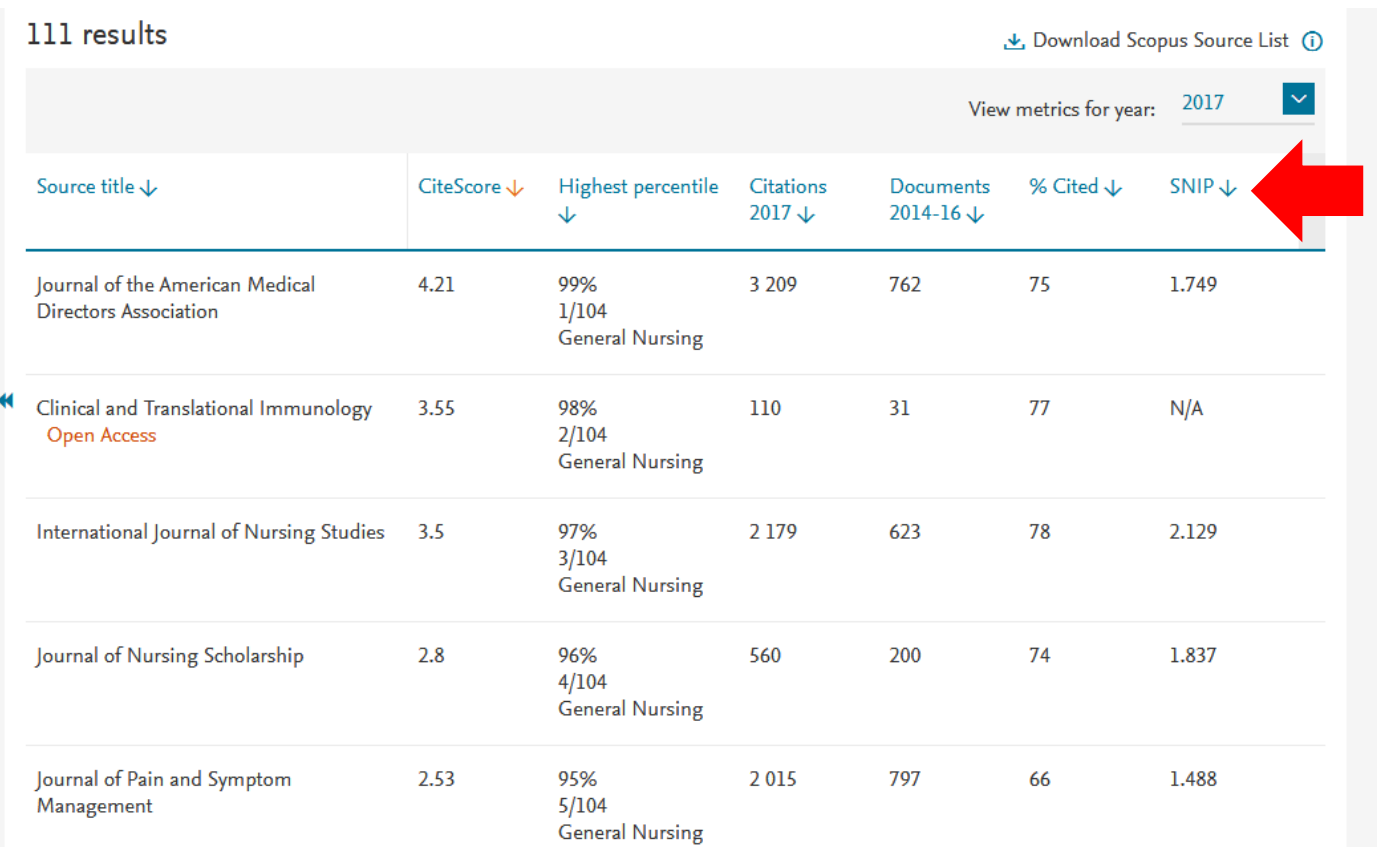